# How to Register and Use the Microsoft (MS) Authenticator App for Multi-Factor Authentication (MFA) Logins

## **Register the MS Authenticator app**

To use MS Authenticator as a verification method for MFA logins, register the app to connect it to your iSupplier Account.

When you log in for the first time to the MFA login page, follow these onscreen instructions. On your computer, navigate to the [iSupplier MFA login page.](https://supplierportal.sandia.gov/)

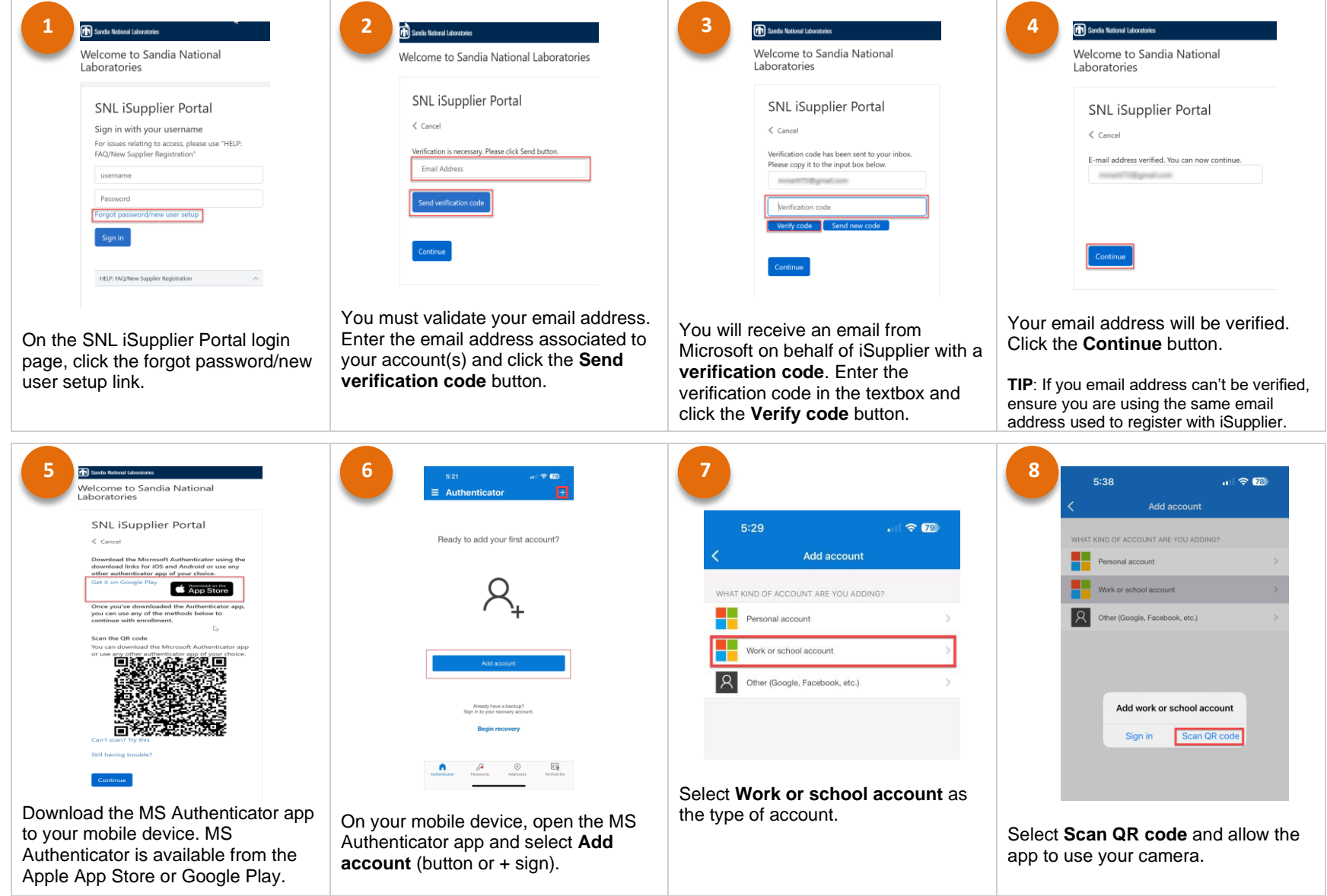

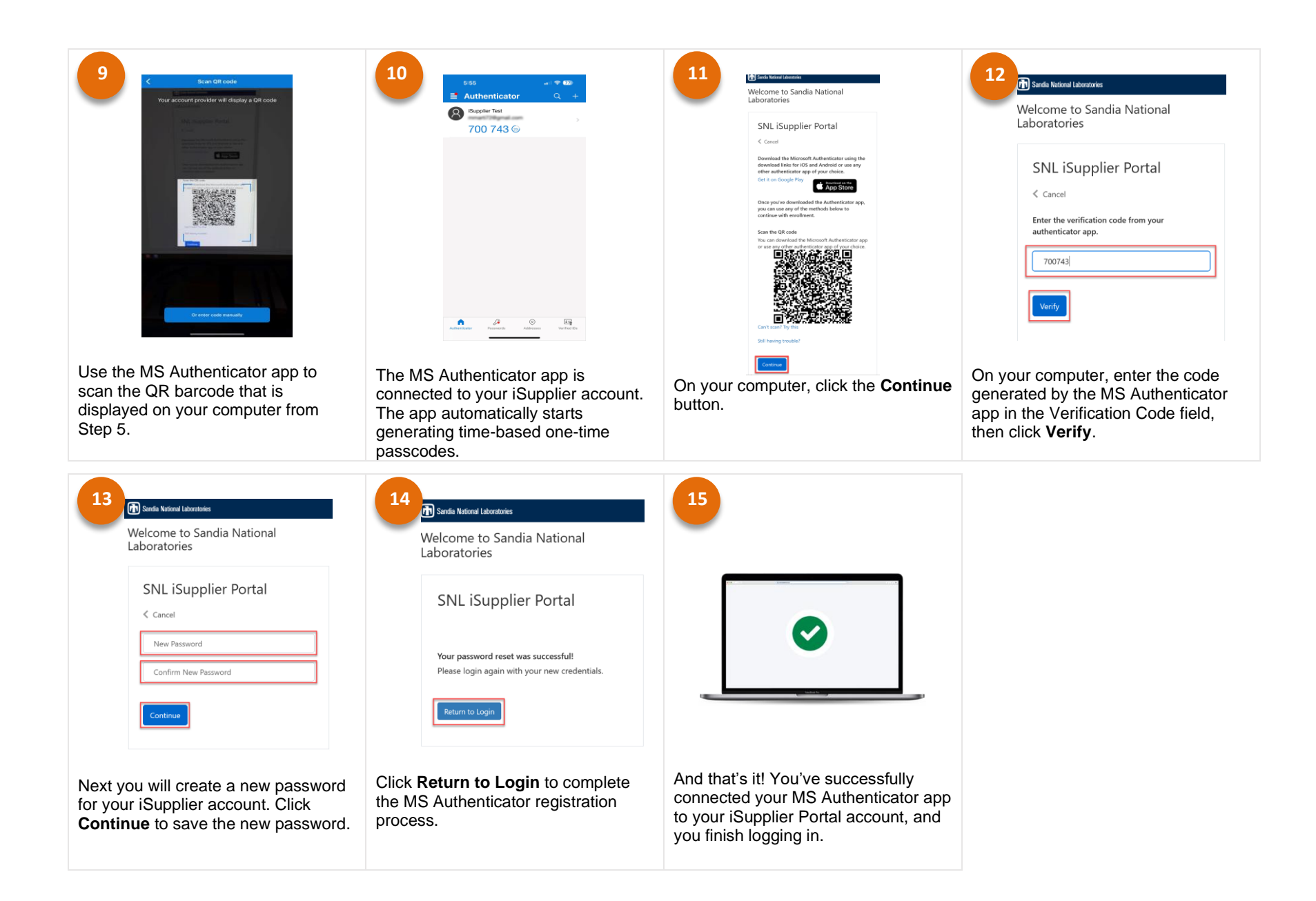

#### **Log in with the MS Authenticator app**

To use the MS Authenticator app to verify your identity for MFA logins:

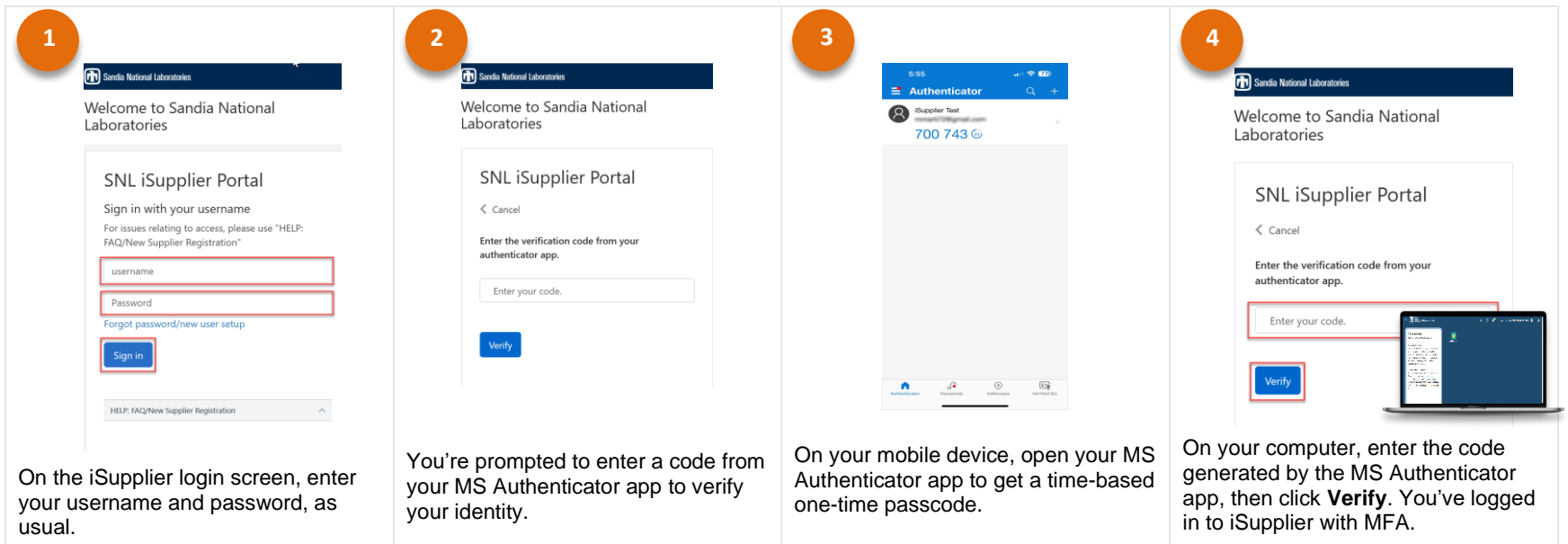

#### **How to get help**

- Visit the *iSupplier FAQ* page
- Contact [iSupplier Support](mailto:supreg@sandia.gov)

## **Reset Password**

You may run into a scenario where you've forgotten your password. You can reset your password at any time.

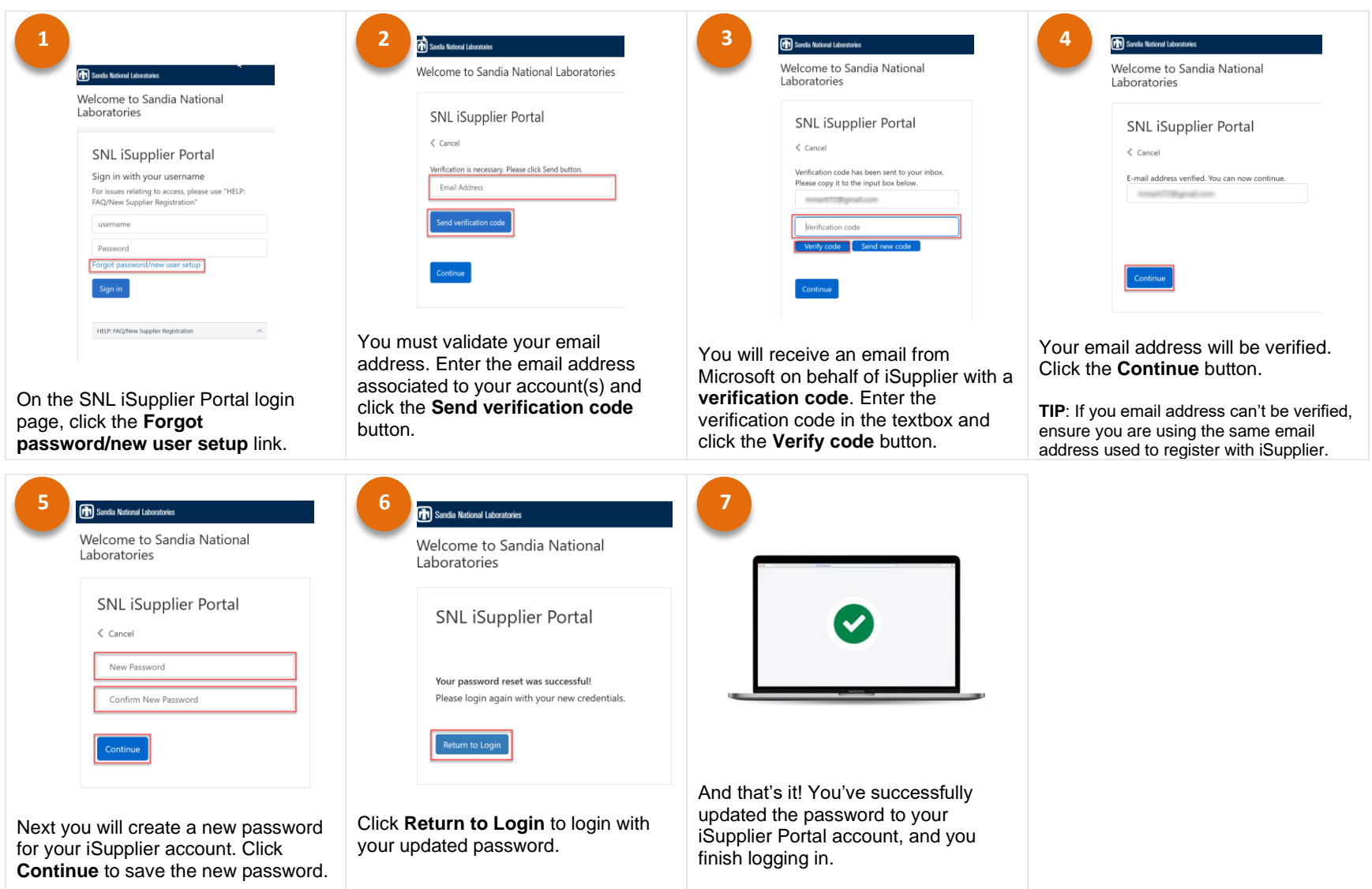

### **How to get help**

- Visit the *Supplier FAQ* page
- Contact [iSupplier Support](mailto:supreg@sandia.gov)